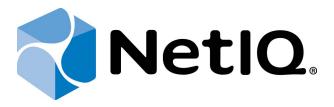

## NetIQ Access Manager - Advanced Authentication Plugin

**User's Guide** 

Version 5.1.0

## **Table of Contents**

|                                                                          | 1        |
|--------------------------------------------------------------------------|----------|
| Table of Contents                                                        | 2        |
| Introduction                                                             | 3        |
| About This Document                                                      | 3        |
| Environment                                                              | 4        |
| Flash Drive Authentication Support Configuration for Linux               | 5        |
| Authentication Using NetIQ Access Manager Advanced Authentication Plugin | <b>7</b> |
| NetIQ Email Authentication Method                                        | 7        |
| NetIQ Flash Drive Authentication Method                                  | 7        |
| NetIQ OATH OTP Authentication Method                                     | 8        |
| NetIQ RADIUS Authentication Method                                       | 8        |
| NetIQ Security Questions Authentication Method                           | 8        |
| NetIQ Smartcard Authentication Method                                    | 8        |
| NetIQ Smartphone Authentication Method                                   | 9        |
| NetIQ SMS Authentication Method                                          | 9        |
| NetIQ Voice Call Authentication Method                                   | 9        |
| Index                                                                    | 11       |

### Introduction

#### **About This Document**

### **Purpose of the Document**

This NetlQ Access Manager Advanced Authentication Plugin Installation Guide is intended for all user categories and describes how to use NetlQ Access Manager Advanced Authentication Plugin.

#### **Document Conventions**

This document uses the following conventions:

▲ Warning. This sign indicates requirements or restrictions that should be observed to prevent undesirable effects.

Important notes. This sign indicates important information you need to know to use the product successfully.

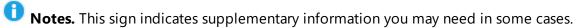

- **Tips.** This sign indicates recommendations.
  - Terms are italicized, e.g.: *Authenticator*.
  - Names of GUI elements such as dialogs, menu items, and buttons are put in bold type, e.g.: the **Logon** window.

## **Environment**

Components that are required:

- NetIQ Access Manager 3.2 SP1/3.2 SP2/4.0 RC server/appliance;
- NetIQ Web Service 4.8 and higher;
- Java Runtime Environment should be installed on the **Client** side.

It is not recommended to install Java Runtime Environment 7.0 Update 45 due to the problem (https://forums.oracle.com/thread/2594401).

# Flash Drive Authentication Support Configuration for Linux

To enable flash drive authentication method for Linux, two requirements must be accomplished:

• Make sure that the **libblkid** library is installed (it is installed on most Linux versions by default). Check it with the blkid command that makes a call to the library mentioned above.

On Fedora it is possible to install it using yum. To do it, write down in the terminal window [root permissions required]:

#### yum install libblkid

- Add udev rules, so that a user could gain access to flash drives. Otherwise only root can gain access to them.
- a. Create a new user group that will have permissions to access flash drives:

#### groupadd [your\_group]

b. Add a user to the group from the previous stage:

#### useradd -G [your\_group] [your\_user]

To change a user group:

#### usermod -G [your\_group1],[your\_group2] [your\_user]

- c. Create a new udev file in **/etc/udev/rules.d**, udev rule files applies in alphabetical order that numbers in names are for **[10-my-usb.rules]**. E.g., the file containing number 10 in the name applies earlier than the file with the number 50 in its name.
- d. Run **udevadm info /dev/sdb1** to get attributes of the required flash drive. E.g., it contains the attribute **DEVTYPE=partition**.
- e. Write your udev rule to the previously created file!

#### ENV{DEVTYPE}=="partition", MODE="0666", GROUP=[your\_group]

E.g.:

#### ENV{DEVTYPE}=="partition", MODE="0666", GROUP="users"

This will grant permission to the users from the group "users" to access USB devices of the type "partition".

If you use the Konqueror browser, then in it necessary to enable Java Runtime Environment. If you use the Firefox browser, then Java Runtime Environment will be enabled by default and Sun Java Plugin will be used automatically.

Flash drive is set automatically in openSUSE Linux when it is opened through Dolpfin for the first time. It is also possible to set automount or to set flash drive manually.

# Authentication Using NetlQ Access Manager Advanced Authentication Plugin

NetIQ Access Manager Advanced Authentication Plugin supports the following methods of authentication:

- NetIQ Email Authentication Method
- NetIQ Flash Drive Authentication Method
- NetIQ OATH OTP Authentication Method
- NetIQ RADIUS Authentication Method
- NetIQ Security Questions Authentication Method
- NetIQ Smartcard Authentication Method
- NetIQ Smartphone Authentication Method
- NetIQ SMS Authentication Method
- NetIQ Voice Call Authentication Method

#### **NetIQ Email Authentication Method**

To authenticate using NetIQ SMS authentication method:

- 1. Go to https://<NAMApplianceName>/nidp/app/.
- 2. Select **Email** authentication method.
- 3. Enter your username.
- 4. Enter your domain password. Click **Login**. A new email will be sent to your email address.
- 5. Enter One-Time Password from the new email that was sent to your email address. Click **Login**.
- 6. Your session will be authenticated.

#### **NetIQ Flash Drive Authentication Method**

To authenticate using NetlQ Flash Drive authentication method:

- 1. Go to https://<NAMApplianceName>/nidp/app/.
- 2. Select **Flash Drive** authentication method.
- 3. Insert a flash drive.
- 4. When the flash drive is inserted, enter your PIN. Click **Login**.
- 5. Your session will be authenticated.

#### **NetIQ OATH OTP Authentication Method**

To authenticate using NetIQ OATH OTP authentication method:

- 1. Go to https://<NAMApplianceName>/nidp/app/.
- 2. Select **OATH OTP** authentication method.
- 3. Enter your username.
- 4. Enter One-Time Password that is automatically generated by smartphone or hardware token. Click **Login**.
- 5. Your session will be authenticated.

#### **NetIQ RADIUS Authentication Method**

To authenticate using NetIQ RADIUS authentication method:

- 1. Go to https://<NAMApplianceName>/nidp/app/.
- 2. Select **RADIUS** authentication method.
- 3. Enter your username.
- 4. Enter your domain password. Click **Login**.
- 5. Your session will be authenticated.

### **NetIQ Security Questions Authentication Method**

To authenticate using NetlQ Security Questions authentication method:

- 1. Go to https://<NAMApplianceName>/nidp/app/.
- 2. Select **Security Questions** authentication method.
- 3. Enter your username.
- 4. Enter your answers to the list of security questions. Click Login.
- 5. Your session will be authenticated.

#### **NetIQ Smartcard Authentication Method**

To authenticate using NetIQ Smartcard authentication method:

- 1. Go to https://<NAMApplianceName>/nidp/app/.
- 2. Select **Smartcard** authentication method.
- 3. Present a smart card on the reader.

- 4. When the smart card is detected, enter your PIN. Click **Login**.
- 5. Your session will be authenticated.

#### **NetIQ Smartphone Authentication Method**

To authenticate using NetlQ Smartphone authentication method:

- 1. Go to https://<NAMApplianceName>/nidp/app/.
- 2. Select **Smartphone** authentication method.
- 3. Enter your username.
- 4. Select one of the following ways:
  - Enter One-Time Password (automatically generated by NetlQ Smartphone Authenticator) and your domain password. Click Login.
  - Enter your domain password. Click **Login**. The confirmation window will be displayed on a mobile device with installed NetlQ Smartphone Authenticator. Tap **Accept** to authenticate with the selected method.
- 5. Your session will be authenticated.

#### **NetIQ SMS Authentication Method**

To authenticate using NetIQ SMS authentication method:

- 1. Go to https://<NAMApplianceName>/nidp/app/.
- 2. Select **SMS** authentication method.
- 3. Enter your username.
- 4. Enter your domain password. Click **Login**. A new SMS message will be sent to your phone.
- 5. Enter One-Time Password from the new SMS message that was sent to your phone. Click **Login**.
- 6. Your session will be authenticated.

#### **NetIQ Voice Call Authentication Method**

To authenticate using NetlQ Voice Call authentication method:

- 1. Go to https://<NAMApplianceName>/nidp/app/.
- 2. Select **Voice Call** authentication method.
- 3. Enter your username.

- 4. Enter your domain password. Click **Login**.
- 5. You will get a call on your phone. Input the specified PIN to accept authentication.
- 6. Your session will be authenticated.

## Index

|                                                   | A |
|---------------------------------------------------|---|
| Authentication 1, 3, 5, 7-9<br>Authenticator 3, 9 |   |
|                                                   | c |
| Client 4<br>Create 5                              |   |
|                                                   | L |
| Logon 3                                           |   |
|                                                   | 0 |
| OATH 7-8<br>OTP 8                                 |   |
|                                                   | P |
| Password 7-9<br>PIN 7, 9-10                       |   |
|                                                   | R |
| RADIUS 7-8                                        |   |
|                                                   | S |
| Security 7-8                                      |   |
|                                                   | U |
| User 1                                            |   |